# **How do I embed contents?**

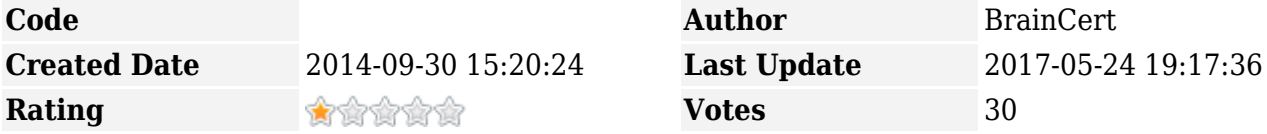

E-Learning Platform  $\times$   $\times$  Enterprise LMS

BrainCert supports embedding contents from YouTube, Vimeo, Scribd, SlideShare and other supported sources. These embedded contents can be used in your course when [creating course](https://www.braincert.com/braincert-support/kb/article/creating-chapters-and-lectures-for-your-course-20170520005818) [chapters and lectures.](https://www.braincert.com/braincert-support/kb/article/creating-chapters-and-lectures-for-your-course-20170520005818)

Go to your content library and select "Embed content" option. Select one of the embed option from the dropdown.

 $\pmb{\times}$ 

The following embed options are available:

- [YouTube](#page-0-0)
- [Vimeo](#page-1-0)
- [Scribd](#page-1-1)
- [SlideShare](#page-1-2)
- [Wistia](#page-2-0)
- [Google Doc](#page-3-0)
- [Google Form](#page-3-1)
- [Google Presentation](#page-4-0)
- [Haiku Deck](#page-4-1)
- [SurveyMonkey](#page-5-0)
- $\bullet$  [Box](#page-5-1)

# <span id="page-0-0"></span>**YouTube**

BrainCert supports embedding the following [YouTube](https://www.youtube.com) URLs. Copy/Paste or type in the YouTube video URL in the 'Embed URL' text field, type a title to search this video easily from your content library and finally click on the 'Save' button to save changes.

#### **Example:**

- <https://www.youtube.com/watch?v=uFBTybfaFw4>
- <http://youtu.be/uFBTybfaFw4>

### <span id="page-1-0"></span>**Vimeo**

 $\pmb{\times}$ 

Simply copy the [Vimeo](https://www.vimeo.com) URL from the browser's address bar and paste it in BrainCert. Copy/Paste or type in the Vimeo video URL in the 'Embed URL' text field, type a title to search this video easily from your content library and finally click on the 'Save' button to save changes.

#### **Example:**

- <http://vimeo.com/77840139>
- [https://player.vimeo.com/video/77840139](http://vimeo.com/77840139)

 $\pmb{\times}$ 

# <span id="page-1-1"></span>**Scribd**

Simply copy the **Scribd** document URL from the browser's address bar and paste it in BrainCert. Copy/Paste or type in the Scribd content URL in the 'Embed URL' text field, type a title to search this video easily from your content library and finally click on the 'Save' button to save changes.

#### **Example:**

• <http://www.scribd.com/doc/149121699/Startup>

#### **Tip:**

• Scribd URL will be [https://www.scribd.com/document/149121699/Startup.](https://www.scribd.com/document/149121699/Startup) Simply copy/paste the link and change the word "document" into "doc" as shown below.

 $\pmb{\times}$ 

# <span id="page-1-2"></span>**SlideShare**

BrainCert supports embedding both **Public** and **Private** [SlideShare](https://www.slideshare.net) contents.

#### **Example:**

● [//www.slideshare.net/slideshow/embed\\_code/key/N8zvYafuumHdhc](http://www.slideshare.net/braincert/braincert-elearning-platform) **[PUBLIC]** 

To share Public contents, click on the 'Share' button below the slide:

 $\pmb{\times}$ 

Copy the iFrame code to a notepad,

 $\pmb{\times}$ 

and copy the iFrame URL as shown below:

 $\pmb{\times}$ 

Now, paste the link in Embed URL field and save the changes.

 $\pmb{\times}$ 

Private embed URLs can be generated from the "Embed Settings" in the "Privacy Settings" tab. Make sure braincert.com is in the allowed domains list if you have set the privacy option "Only on domains I choose".

● [https://www.slideshare.net/slideshow/embed\\_code/39660065](https://www.slideshare.net/slideshow/embed_code/39660065) **[PRIVATE]**

 $\pmb{\times}$ 

# <span id="page-2-0"></span>**Wistia**

BrainCert supports embedding the following [Wistia](https://wistia.com/) video platform URLs. Copy/Paste or type in the Wistia video URL in the 'Embed URL' text field, type a title to search this video easily from your content library and finally click on the 'Save' button to save changes

#### **Example:**

● //fast.wistia.net/embed/iframe/b0pye8oewc

To get the embed URL code, logon to Wistia and click on "Embed & Share" link under your video.

 $\pmb{\times}$ 

Copy the code at the end of the video,

 $\pmb{\times}$ 

and paste it in the embed URL field at BrainCert:

# <span id="page-3-0"></span>**Google Doc**

BrainCert supports embedding documents from Google Docs from your Google drive.

#### **Example:**

• [https://docs.google.com/document/d/3shdb7Arc3SywHot0ztbT\\_HAs4aAf2RRArk\\_LlMbgto/edit?usp](https://docs.google.com/document/d/3shdb7Arc3SywHot0ztbT_HAs4aAf2RRArk_LlMbgto/edit?usp=sharing) [=sharin](https://docs.google.com/document/d/3shdb7Arc3SywHot0ztbT_HAs4aAf2RRArk_LlMbgto/edit?usp=sharing)

Open the Google doc and click on the 'Share' icon.

 $\pmb{\times}$ 

Click on the link "Get shareable link" and then select one of the available access methods available and copy the document link.

 $\pmb{\times}$ 

Now, paste the link in Embed URL field and save the changes.

 $\pmb{\times}$ 

# <span id="page-3-1"></span>**Google Form**

Google Forms are a great way to create a new survey on your own or with others at the same time. Choose from a variety of survey types and analyze results.

#### **Example:**

• [https://docs.google.com/forms/d/e/1FAIpQLScwasasj8thxQU22Ftna3yj-8VsbdKsrkvAI\\_h84nL1os1g/](https://docs.google.com/forms/d/e/1FAIpQLScwasasj8thxQU22Ftna3yj-8VsbdKsrkvAI_h84nL1os1g/viewform?usp=sf_link) [viewform?usp=sf\\_link](https://docs.google.com/forms/d/e/1FAIpQLScwasasj8thxQU22Ftna3yj-8VsbdKsrkvAI_h84nL1os1g/viewform?usp=sf_link)

Open the Google Forms and click on the 'SEND' button.

 $\pmb{\times}$ 

Click on the embed link option and click on the COPY link to copy the embed URL.

 $\pmb{\times}$ 

Now, paste the link in Embed URL field and save the changes.

# <span id="page-4-0"></span>**Google Presentation**

Google Slide is great for collaboration and you can use it as a replacement for uploading PowerPoint (PPT) files which may lose its animation feature when you uploaded at BrainCert. Embedding a Google slide is actually much easier, more lightweight and straightforward when compared to working with PowerPoint slides.

#### **Example:**

• [https://docs.google.com/presentation/d/1IDfWvEloG2VZlOaqT3PlmsasdjsZen9hDh1Y33H2A/edit?us](https://docs.google.com/document/d/3shdb7Arc3SywHot0ztbT_HAs4aAf2RRArk_LlMbgto/edit?usp=sharing) [p=sharing](https://docs.google.com/document/d/3shdb7Arc3SywHot0ztbT_HAs4aAf2RRArk_LlMbgto/edit?usp=sharing)

Open the Google slide and click on the 'Share' icon.

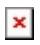

Click on the link "Get shareable link" and then select one of the available access methods available and copy the document link.

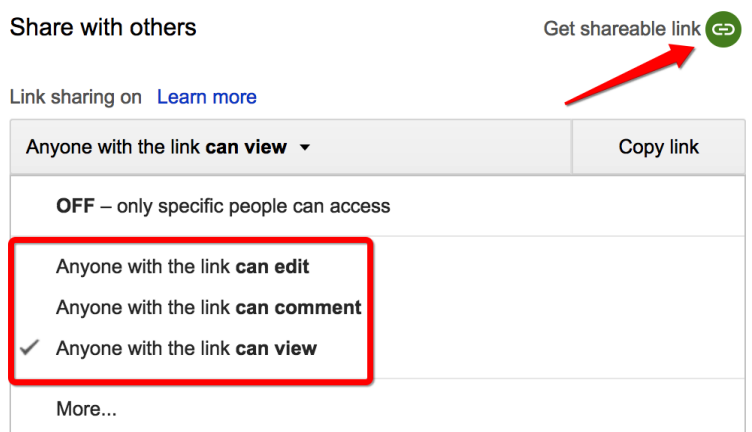

Now, paste the link in Embed URL field and save the changes.

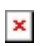

# <span id="page-4-1"></span>**Haiku Deck**

[Haiku Deck](https://haikudeck.com) is a free app that makes presentations simple, beautiful, and fun. Haiku Deck Zuru is a powerful new application that uses artificial intelligence to instantly transform your ideas into beautiful presentations.

#### **Example:**

• [https://haikudeck.com/p/fBWBGlO9AL](https://docs.google.com/document/d/3shdb7Arc3SywHot0ztbT_HAs4aAf2RRArk_LlMbgto/edit?usp=sharing)

Open your deck, and click on the 'Share' link and copy the Embed URL. See example URL above.

 $\pmb{\times}$ 

Now, paste the link in Embed URL field and save the changes.

 $\pmb{\times}$ 

### <span id="page-5-0"></span>**Survey Monkey**

[SurveyMonkey](https://www.surveymonkey.com) is a tool that allows users to create their own surveys using question format templates. The basic version of SurveyMonkey is free; an enhanced version is also available at a cost.

#### **Example:**

• [https://haikudeck.com/p/L06DcjrQQH](https://docs.google.com/document/d/3shdb7Arc3SywHot0ztbT_HAs4aAf2RRArk_LlMbgto/edit?usp=sharing)

Create a survey at SurveyMonkey and click on "Get Web Link" to collect responses.

 $\pmb{\times}$ 

Copy the web link shown

 $\pmb{\times}$ 

and paste the link in Embed URL field and save the changes.

 $\pmb{\times}$ 

# <span id="page-5-1"></span>**Box**

[Box](https://www.box.com/home) is a file sharing and document management application for businesses.

#### **Example:**

• [https://app.box.com/s/czd1qm0nwqas2saaaovjwjw3xgzrac6r](https://docs.google.com/document/d/3shdb7Arc3SywHot0ztbT_HAs4aAf2RRArk_LlMbgto/edit?usp=sharing)

Upload your document in box control panel and click on the 'Share' button.

 $\pmb{\times}$ 

Copy the Share URL in the popup

and paste the link in Embed URL field and save the changes.